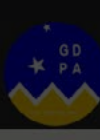

## Manual de Uso del Gemelo Digital Punta Arenas

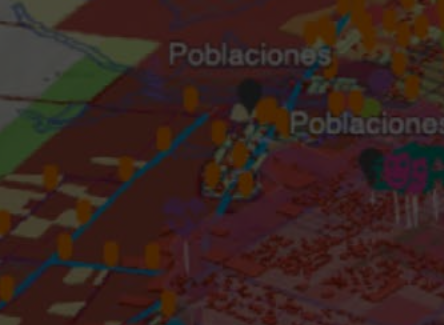

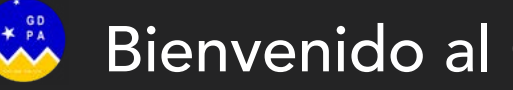

El objeto del mapa es ser un espacio de consulta pública de la información geográfica, urbana y ciudadana que permita realizar distintos análisis y tomar decisiones informadas que propendan al desarrollo sustentable de la ciudad.

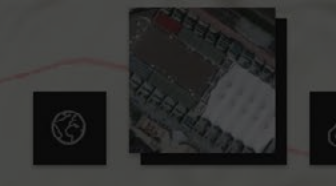

#### Bienvenido al Gemelo Digital Punta Arenas

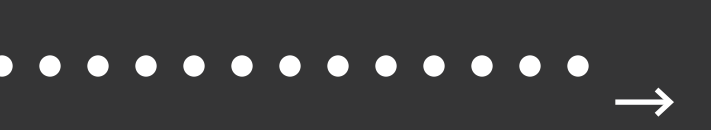

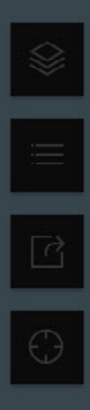

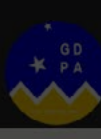

## Manual de Uso del Gemelo Digital Punta Arenas

 $\left\lfloor \frac{a}{b} \right\rfloor$  Aviso legal

Este sitio web tiene como objetivo brindar información geográfica, urbanística y ciudadana con carácter orientativo, para facilitar la comprensión de los distintos sistemas que componen la ciudad. Esta información no sustituye las normas legales vigentes ni constituye una copia fiel de los datos en poder de las instituciones públicas, empresas y organizaciones comunitarias. Es responsabilidad del usuario confirmar mediante la vía administrativa pertinente la información provista en este sitio previo a alguna toma de decisión o acción con el organismo correspondiente. La información provista por esta página web es orientativa y no vinculante, al momento de realizar un trámite ante cada organización.

and the contract of the contract of

#### Panel de introducción de aviso legal

 $0 0 0 0 0 0 0 0 0 0 0$ 

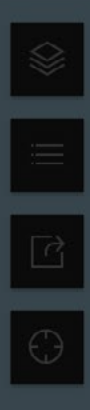

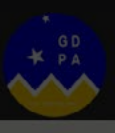

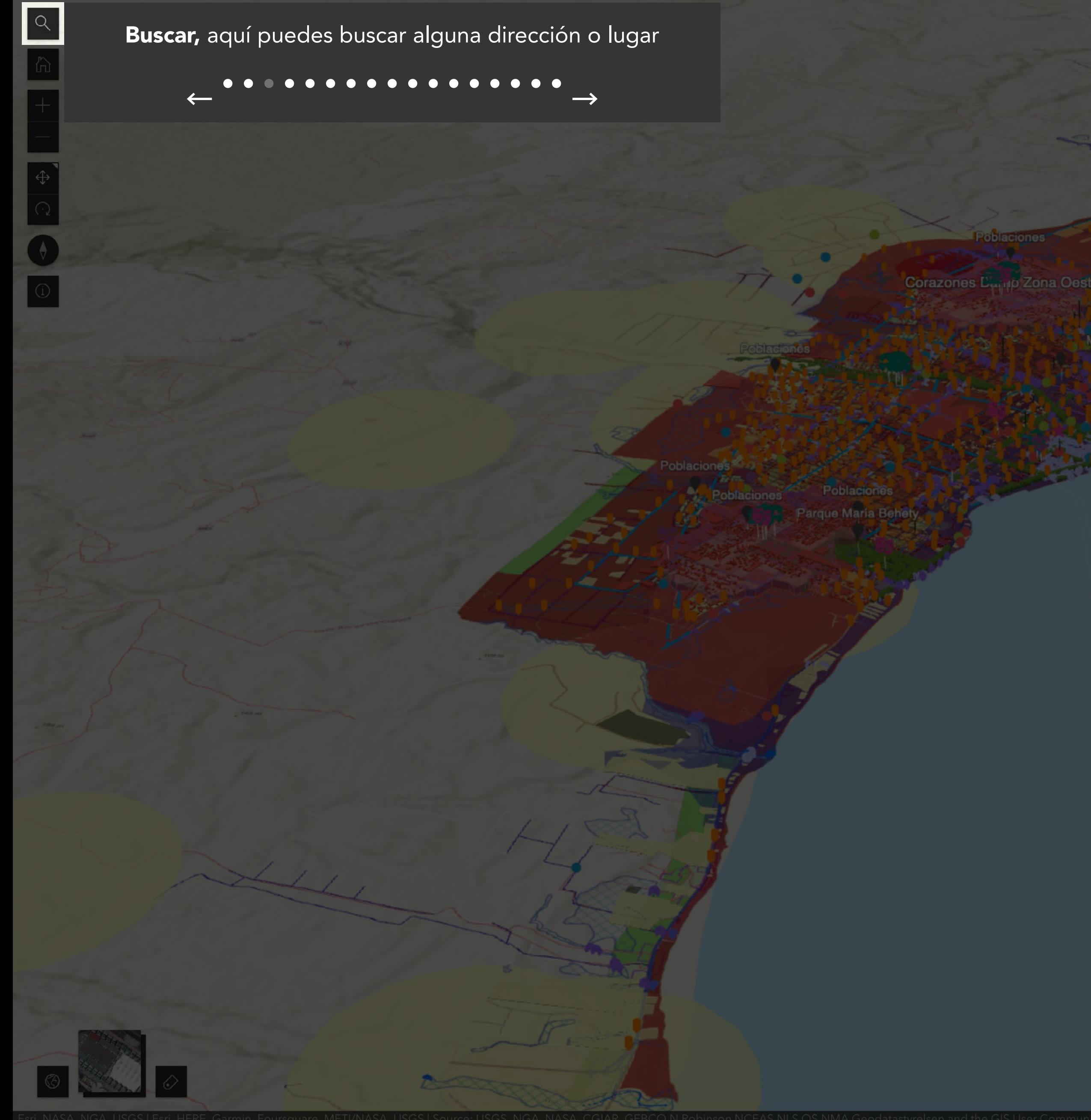

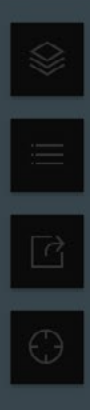

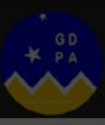

# Manual de Uso del Gemelo Digital Punta Arenas

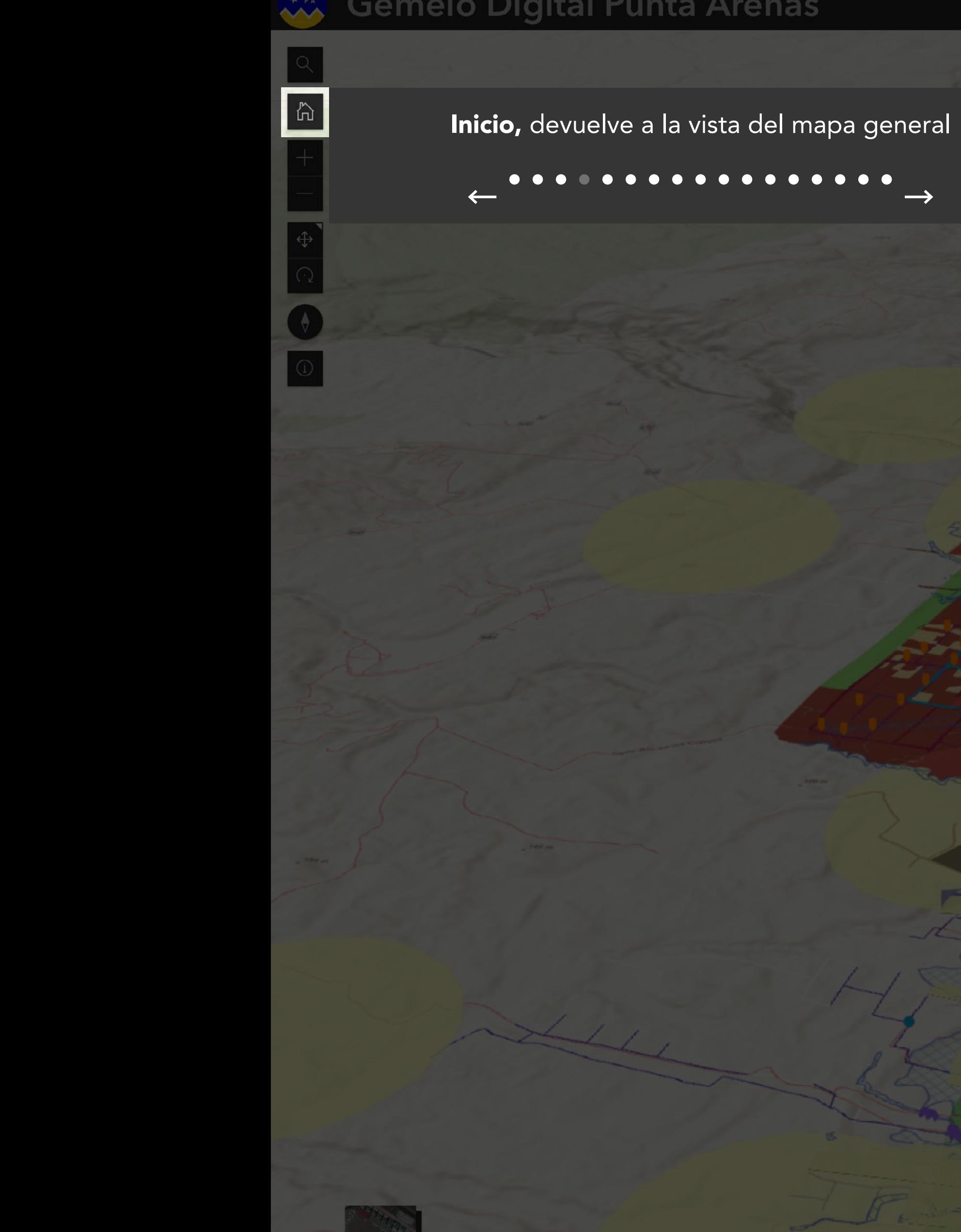

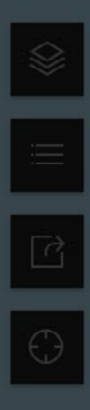

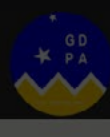

and the day of the contract of

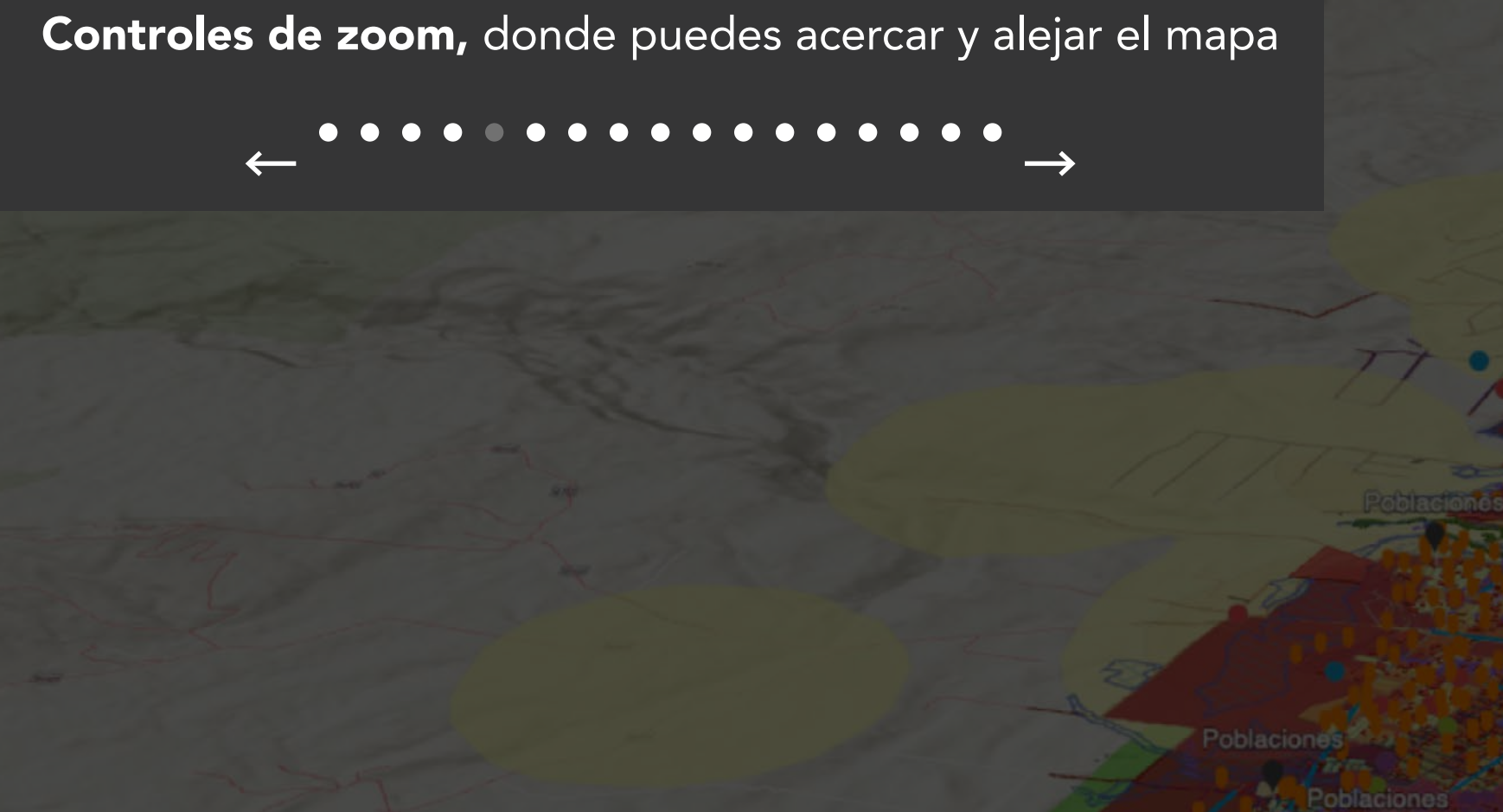

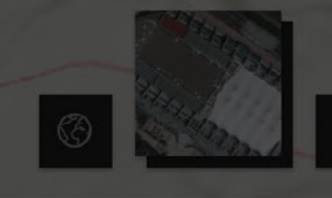

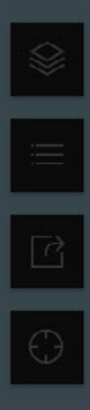

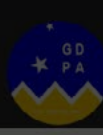

## Manual de Uso del Gemelo Digital Punta Arenas

**Controles de alternancia de navegación, permite realizar<br>desplazamiento panorámico o rotación en 3D** 

 $\bullet$ 

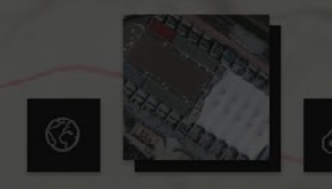

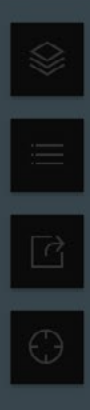

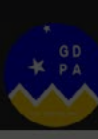

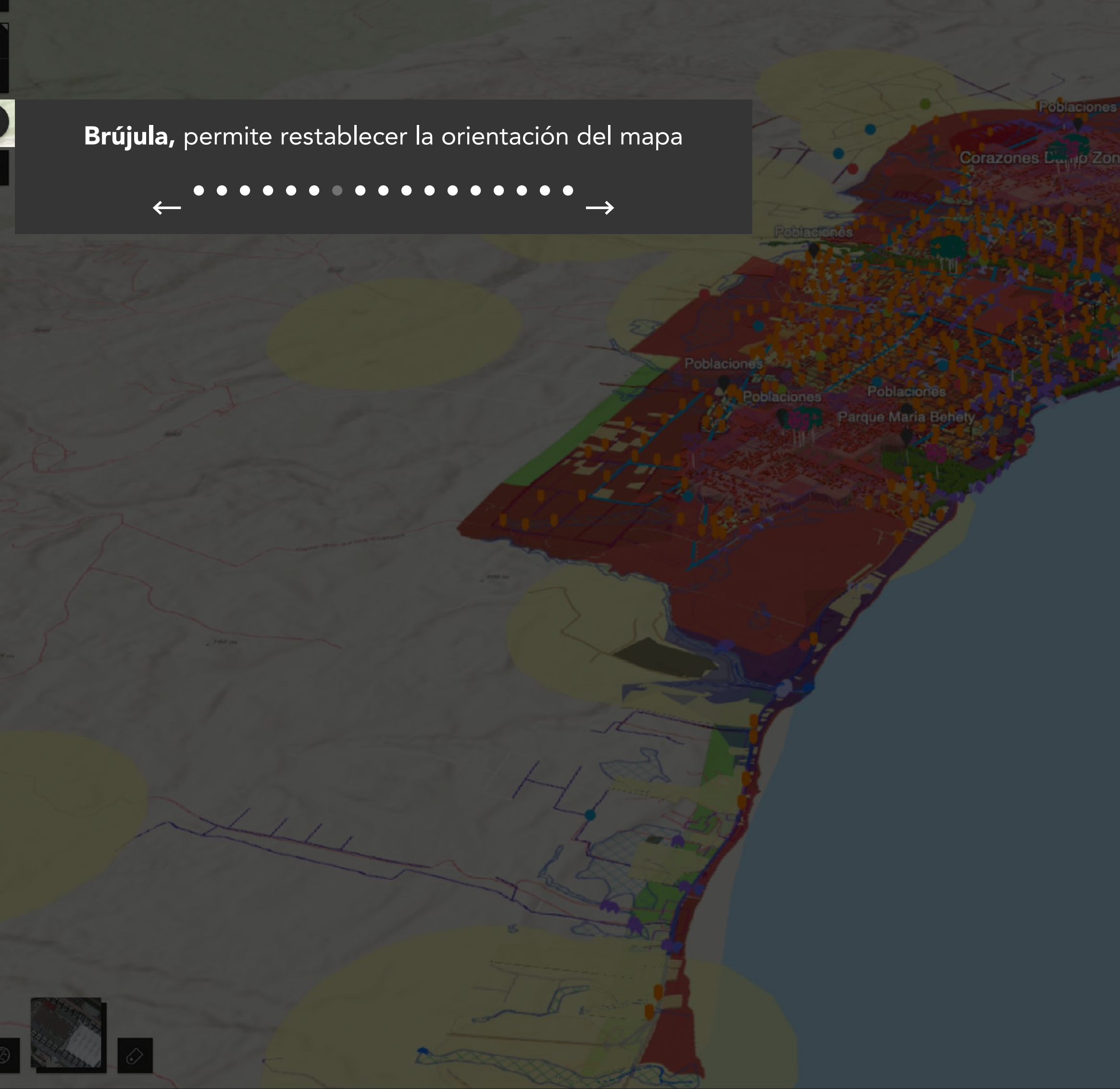

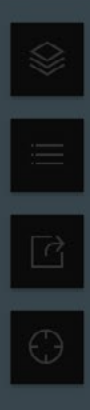

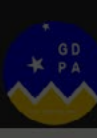

ES

Región de<br>Magallanes y de la

# Manual de Uso del Gemelo Digital Punta Arenas

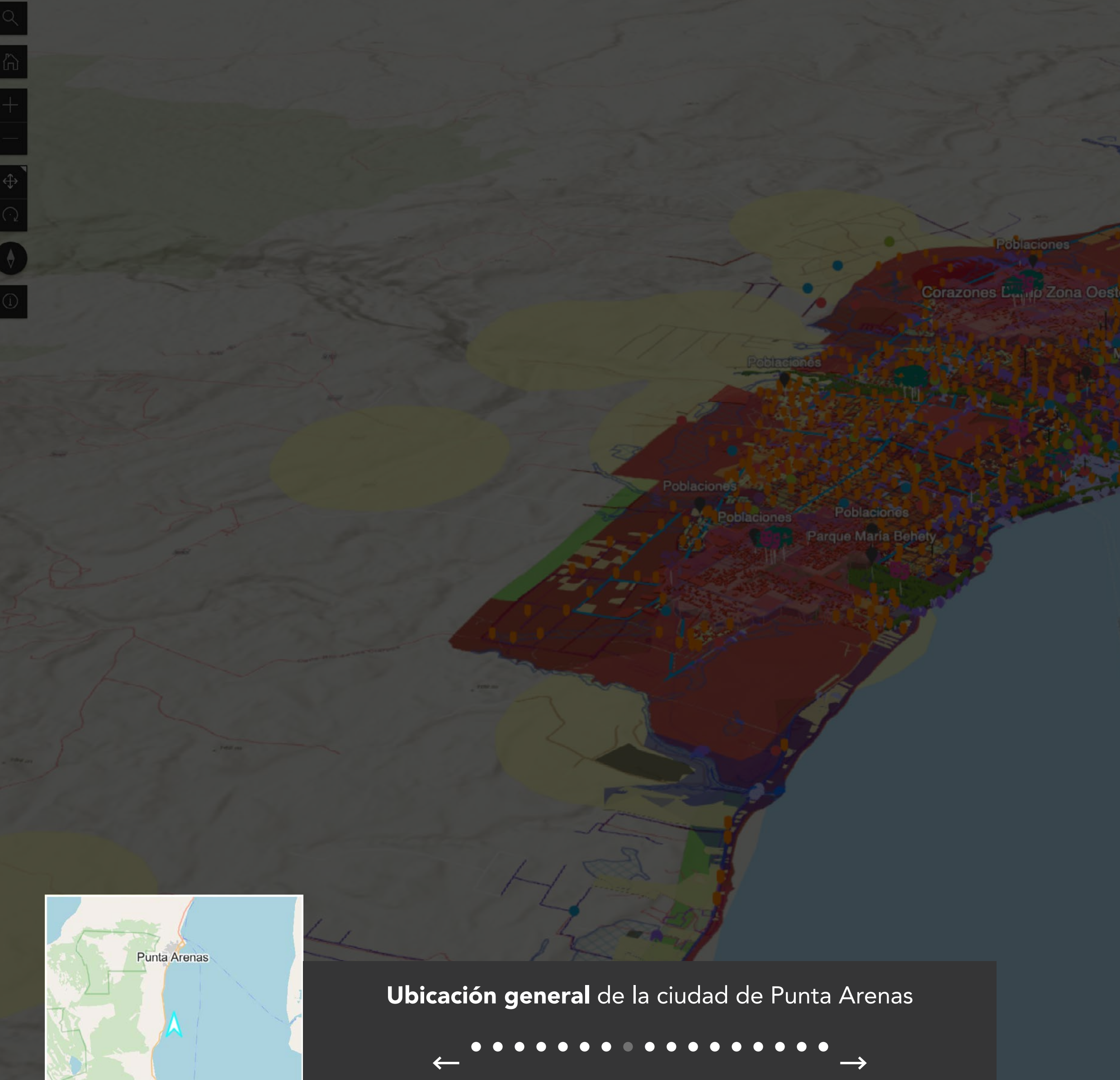

and the

200000

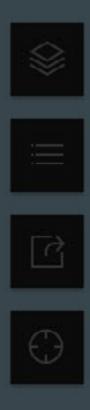

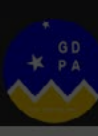

## Manual de Uso del Gemelo Digital Punta Arenas

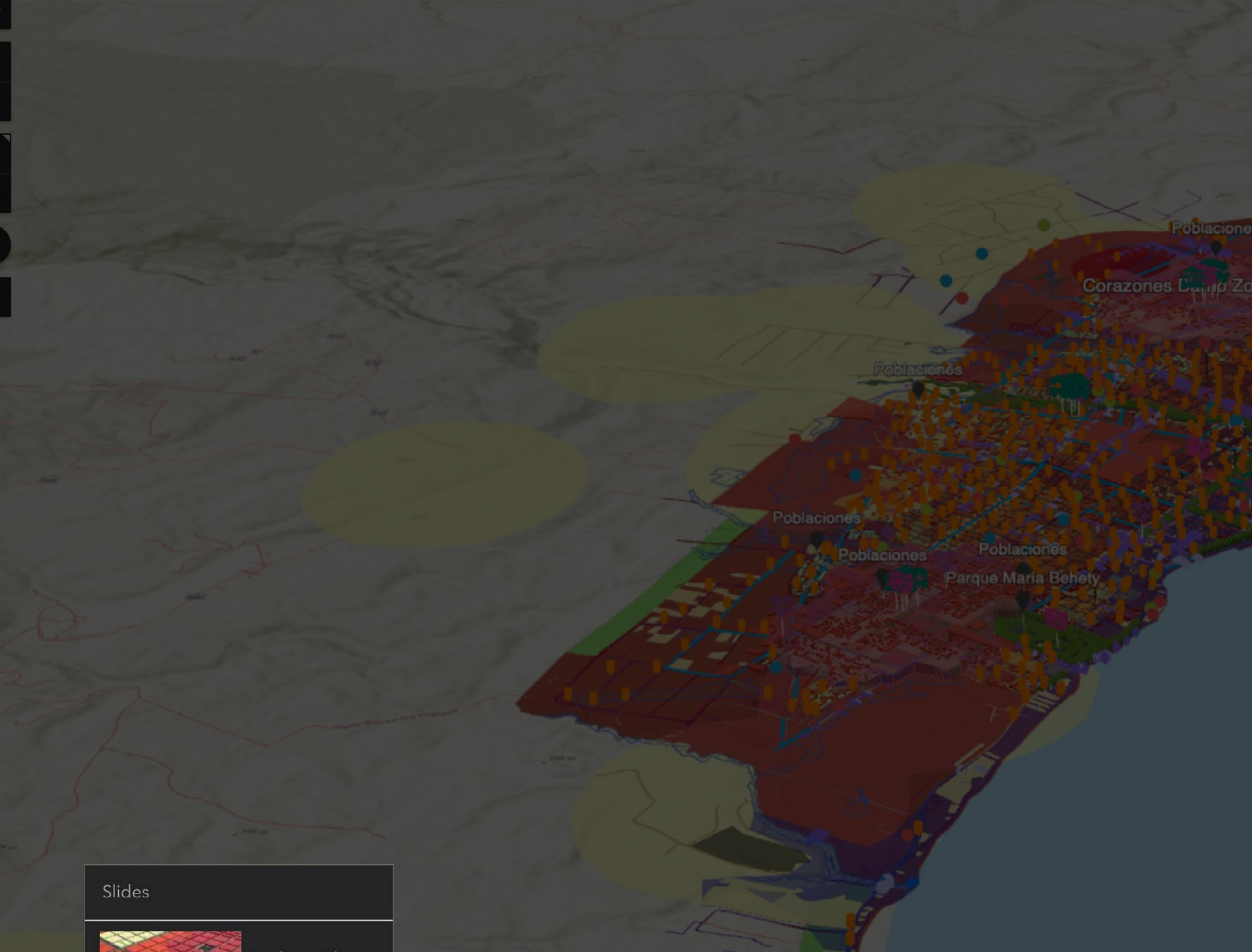

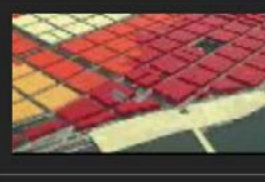

Predios y Plano<br>regulador

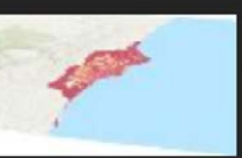

enso densidad viviendas <mark>y</mark><br>población

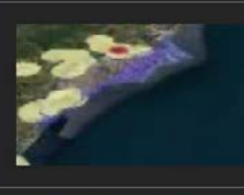

Riesgos - Vías<br>evacuación y puntos de encuentro

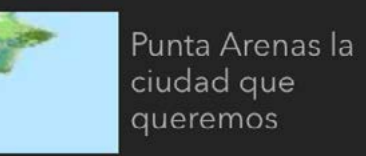

**Diapositivas,** son mapas que te lleva a 4 temáticas<br>diferentes con sus respectivas capas

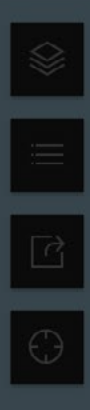

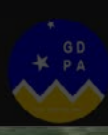

## Manual de Uso del Gemelo Digital Punta Arenas

Corazones L'<sub>mitri</sub>o Zona Oeste

oblacione

Corazones Barrio Zona Sur

 $\rightarrow$ 

Opción para alternar entre mapa base satelital y<br>topográfico

 $\bullet$   $\bullet$ 

 $\leftarrow$ 

Les d'Albert de

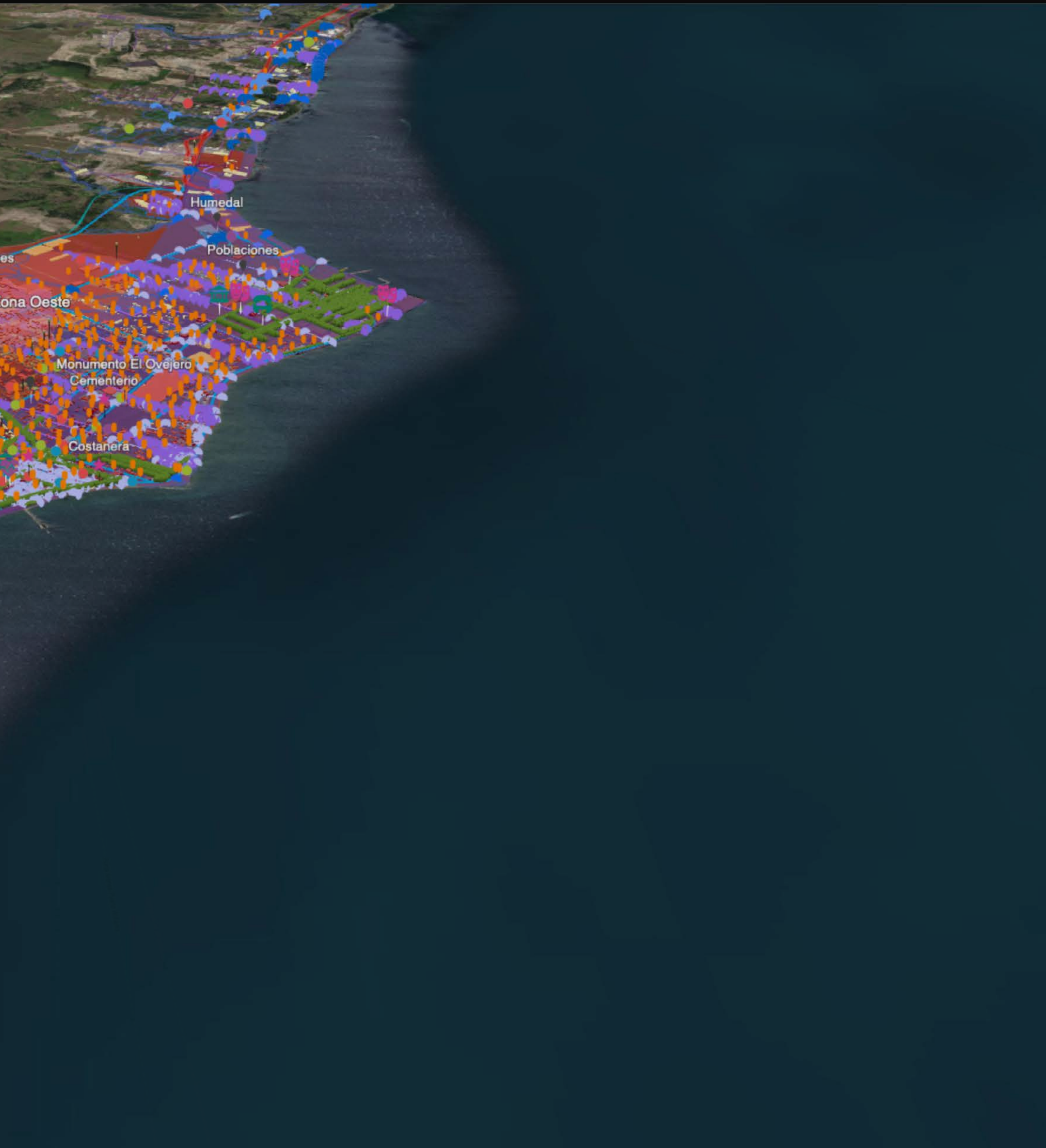

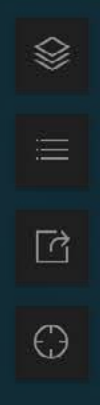

 $\Rightarrow$   $\infty$  53

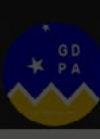

## Manual de Uso del Gemelo Digital Punta Arenas

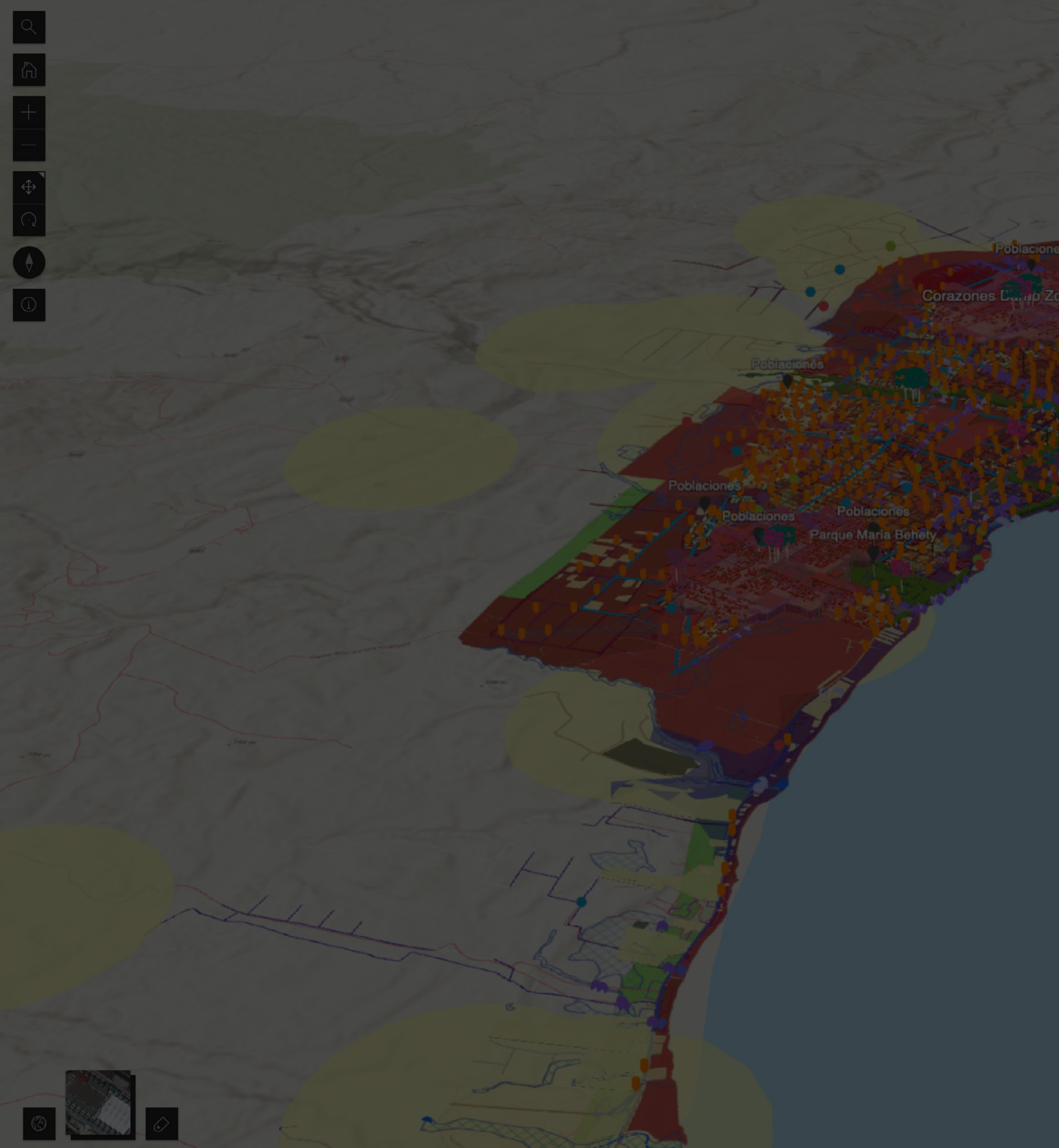

Capas disponibles, desde aquí es posible encender y apagar las capas que se desea visualizar

> **. . . . . . . . . . . . . . . .**  $\rightarrow$

D <sup>●</sup> Instrumentos Planificaci Territorial

D 
in Censo - Densidad de po viviendas

 $\triangleright \circledast$  Riesgos

● Plan Maestro Aguas Lluv

▷ **D** 

Red de aguas (Aguas M

**●** Red de gas (Gasco)

 $\odot$  Ciclovias

**S** Vialidad

**⊙** Predios

← Proyectos 2022

D <sup>⊙</sup> La Ciudad que quereme

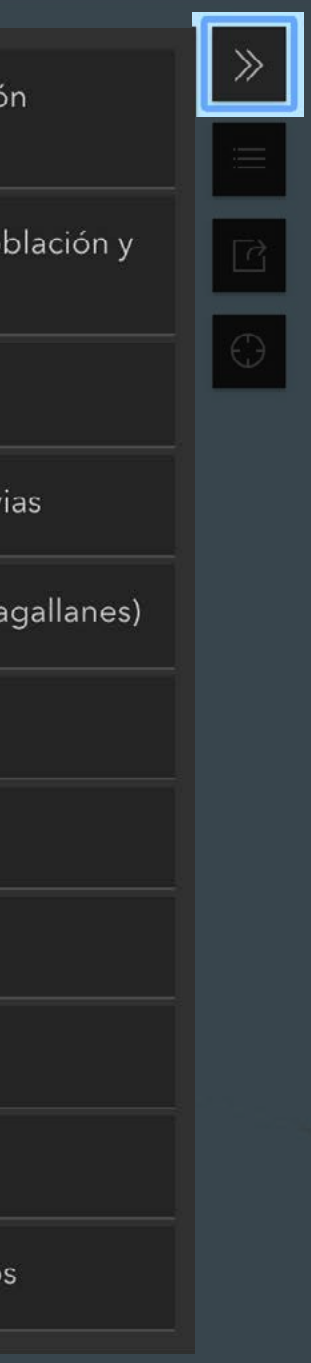

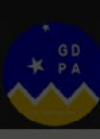

## Manual de Uso del Gemelo Digital Punta Arenas

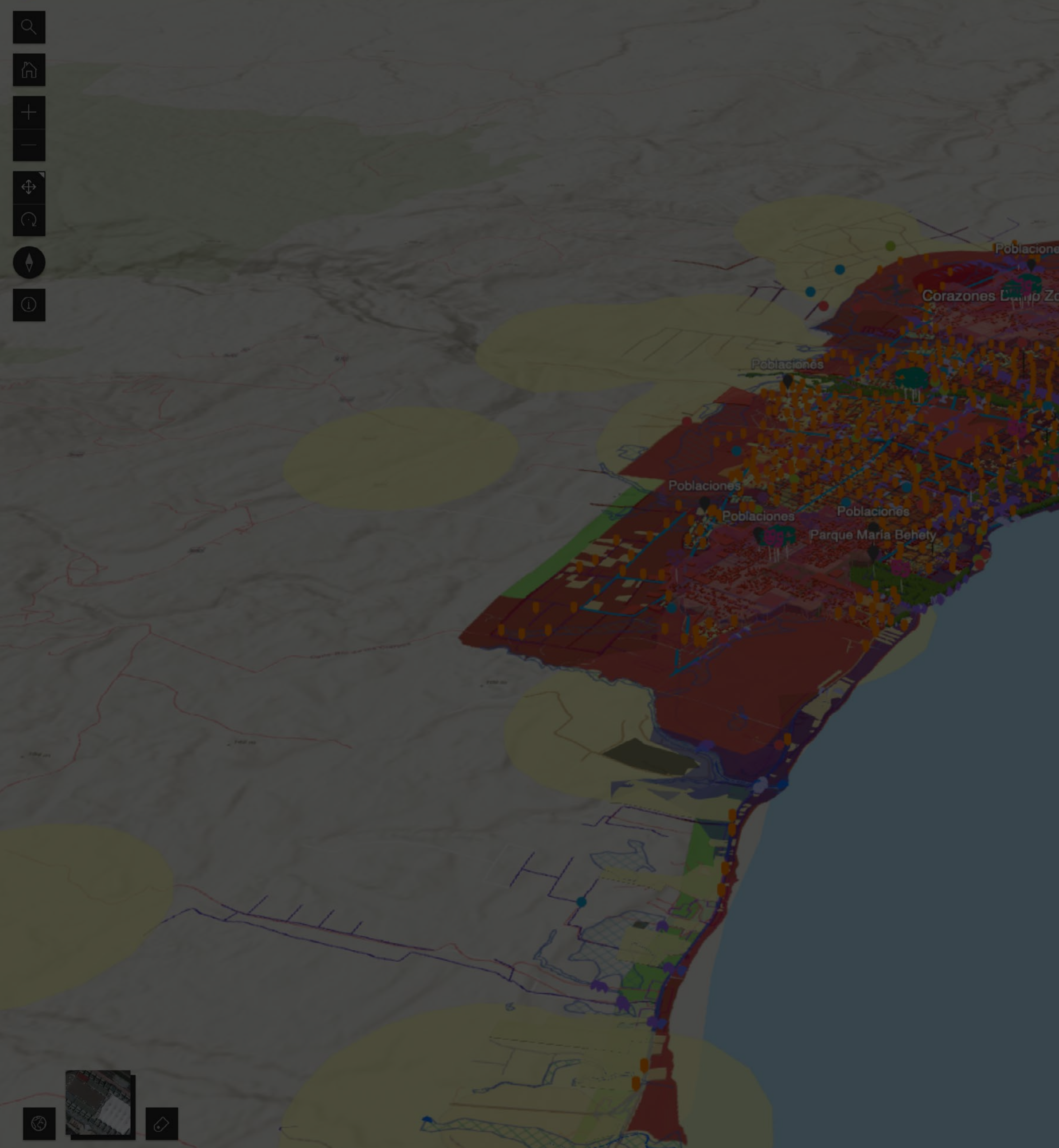

Abrir la leyenda o simbología de las capas que están encendidas

 $\rightarrow$ 

Censo - Densidad de población y viviendas

Densidad Población

#### D Densidad\_P  $\blacksquare$  ( > 176  $\triangleleft 107$  $\sim$  < 38 Riesgos **Riesgo PRC** Nombre zona ARN-IL Área de Inundación Latente ARN-ID Área de Inundación por Cauces y Desbordes de Cauces ZNE-C Por Obras de Canalización de Cursos de Agua ARN-D Área Inestable Propensa a ARN-D'Area III. ARN-IT Área de Inundación Tangible Humedal Tres Puentes **ZNE-G Gasoductos**

Amenazas Incendio Forestal

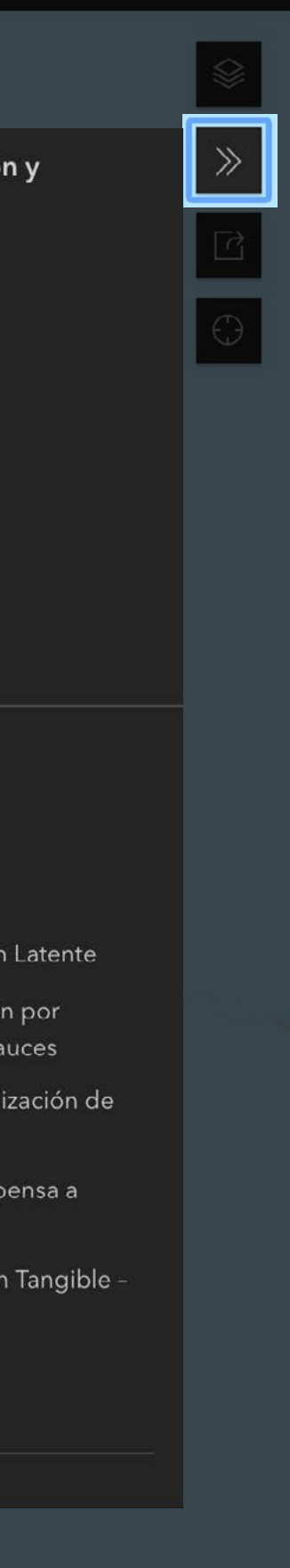

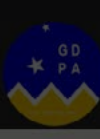

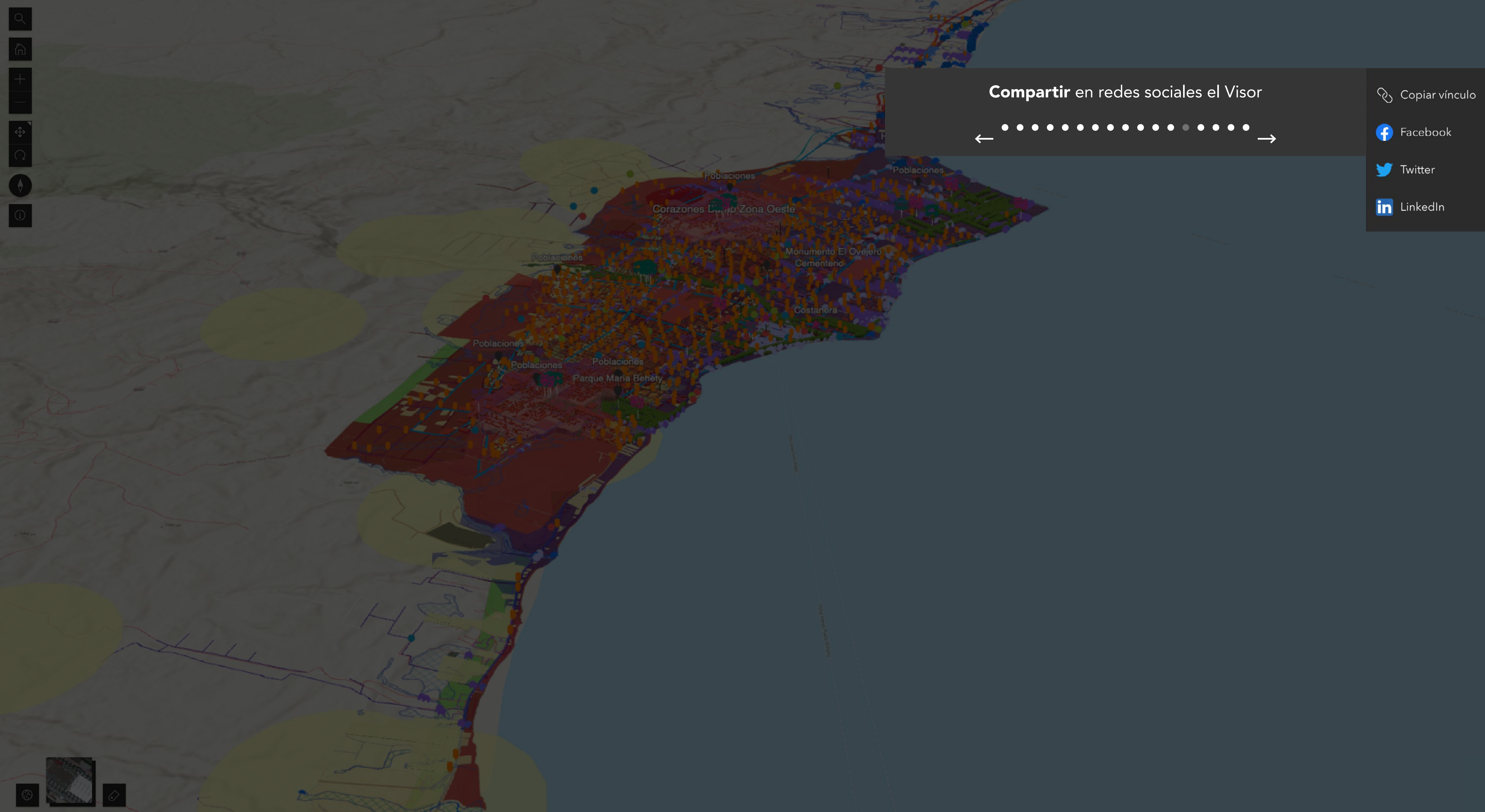

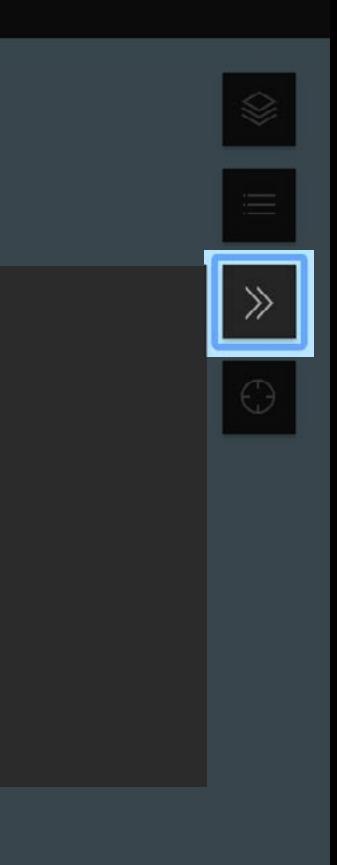

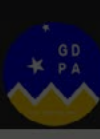

# Manual de Uso del Gemelo Digital Punta Arenas

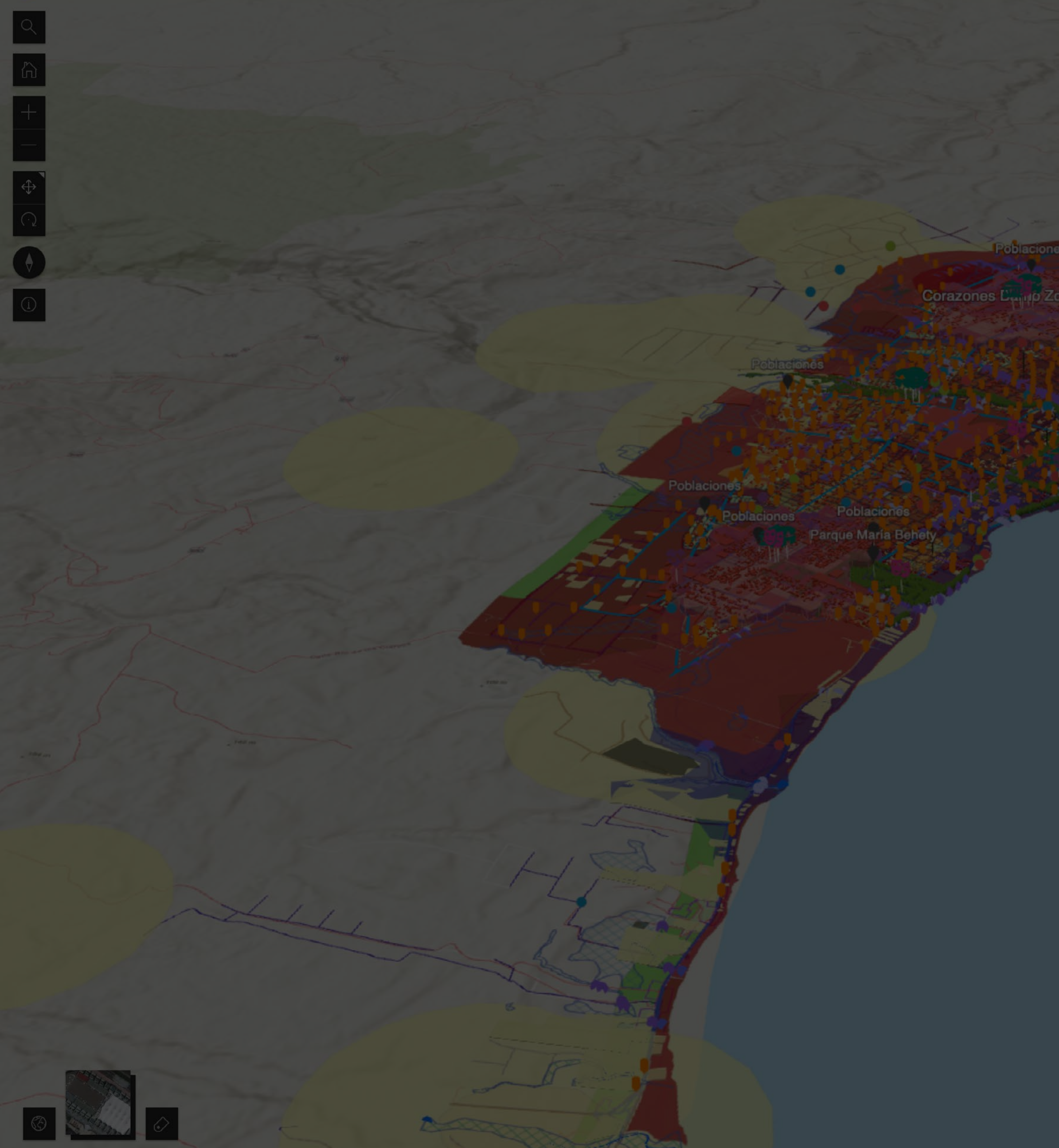

Busca la ubicación actual desde donde estás actualmente

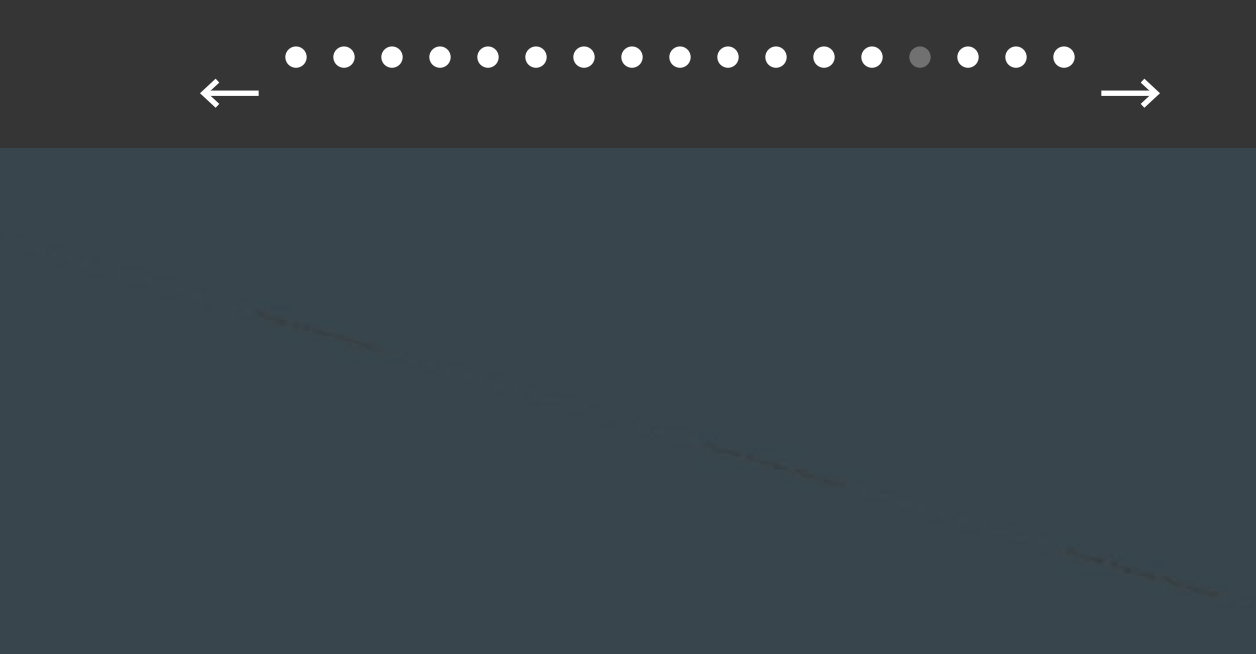

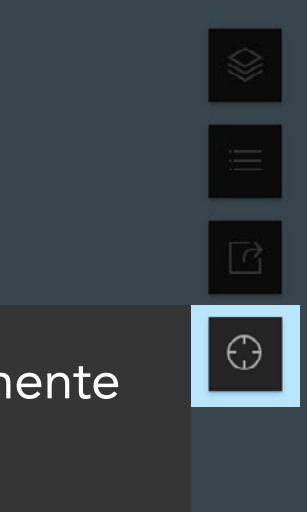

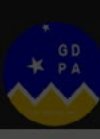

## Manual de Uso del Gemelo Digital Punta Arenas

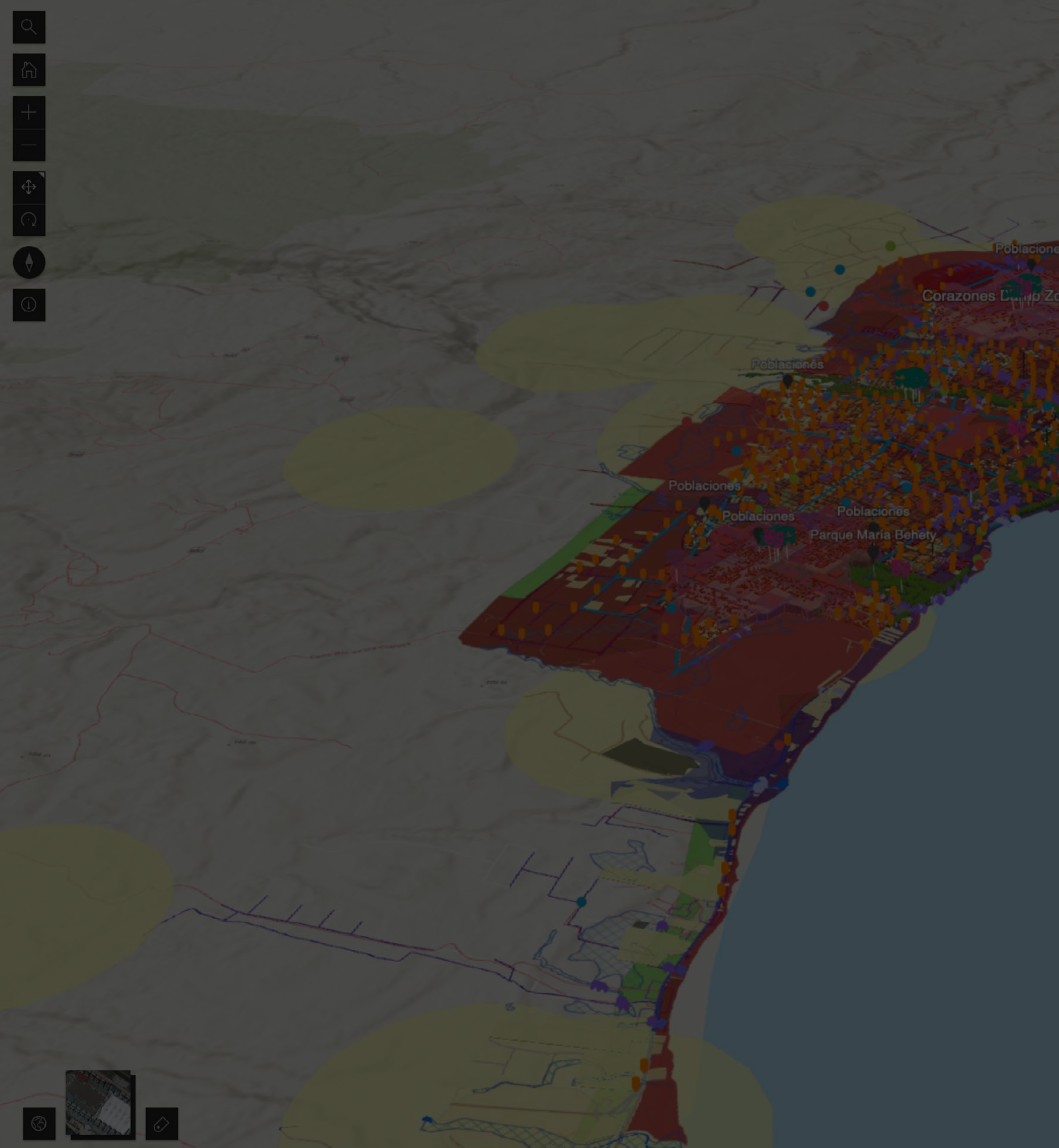

Herramientas de medición, permite realizar mediciones dentro del mapa, tanto lineales como polígonos que entrega áreas y perímetros Para crear el trazado se debe hacer un clic en cada vértice de la línea o polígono que se requiere consultar y clic doble para terminar el trazado. La ventana se cierra con el basurero

#### $\rightarrow$

 $\begin{array}{c}\n\leftarrow \\
\leftarrow \\
\hline\n\end{array}$ 

國

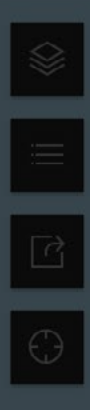

面

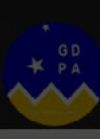

## Manual de Uso del Gemelo Digital Punta Arenas

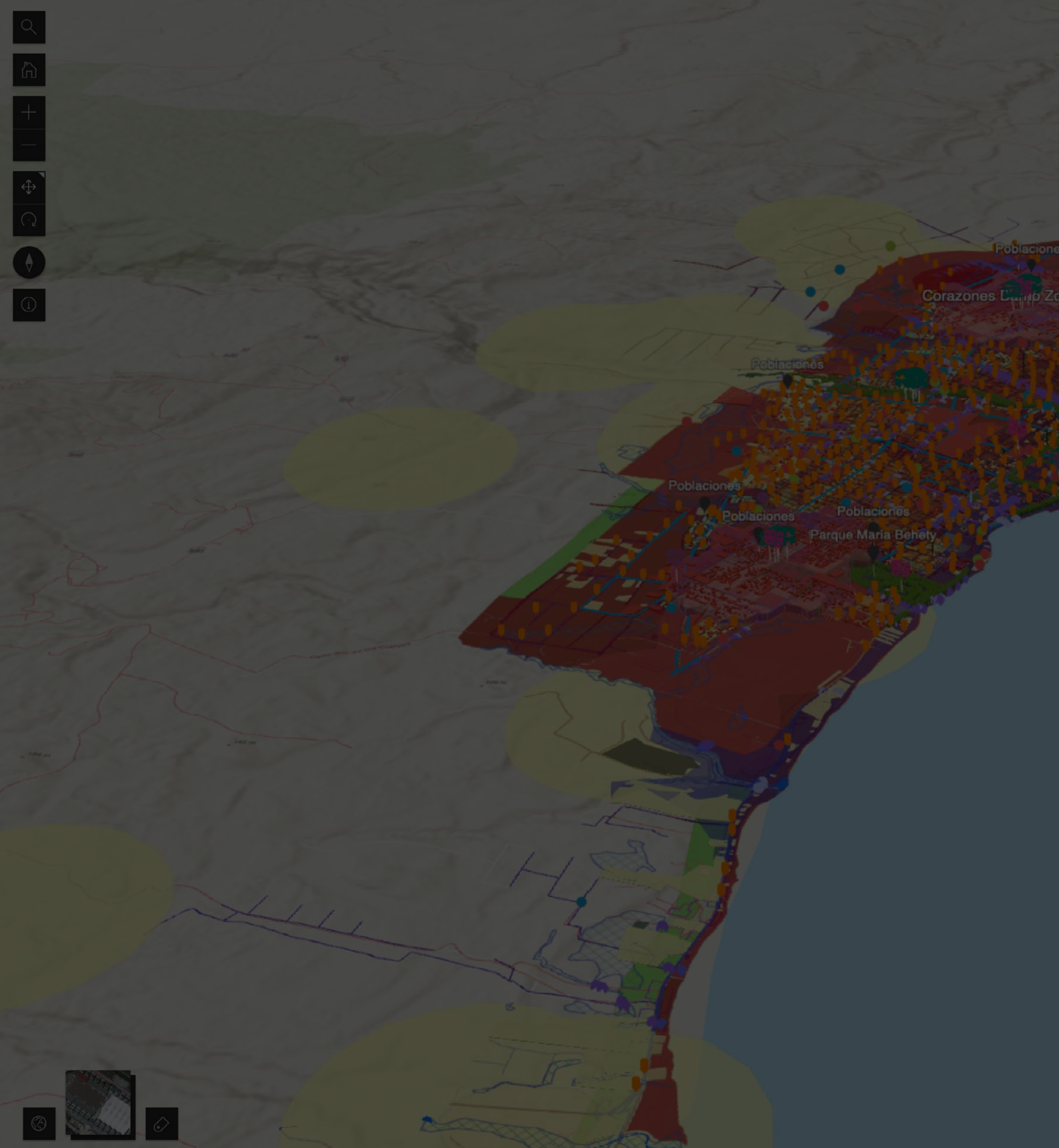

Perfil de elevación permite generar un perfil de elevación<br>de un trazado realizado en el terreno. Para crear el trazado se debe hacer un clic en cada vértice del sector que se<br>requiere consultar y clic doble para terminar el trazado. Clic en el basurero para cerrar la ventana

 $\leftarrow$ 

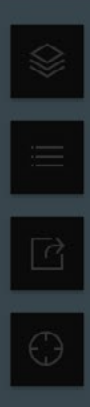

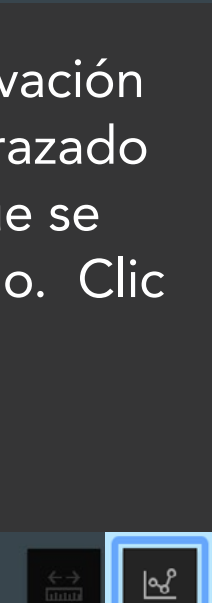

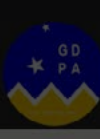

# Manual de Uso del Gemelo Digital Punta Arenas

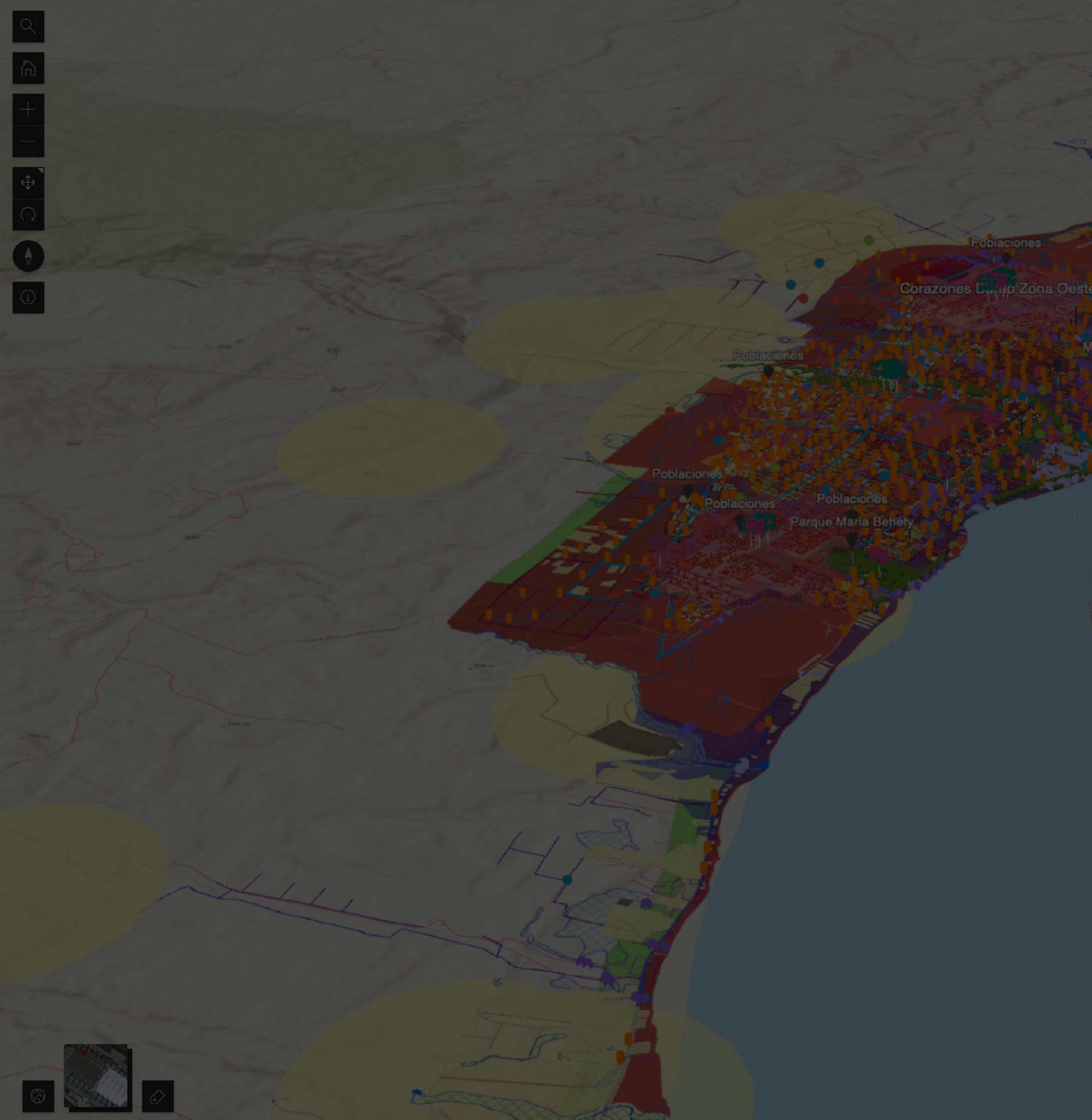

#### Pantalla completa

**. . . . . . . . . . . . . . . .** .

 $\leftarrow$ 

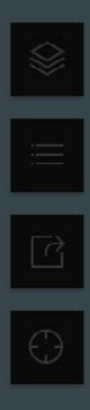

 $\rightarrow$ 

 $\sqrt{\frac{1}{2}}$